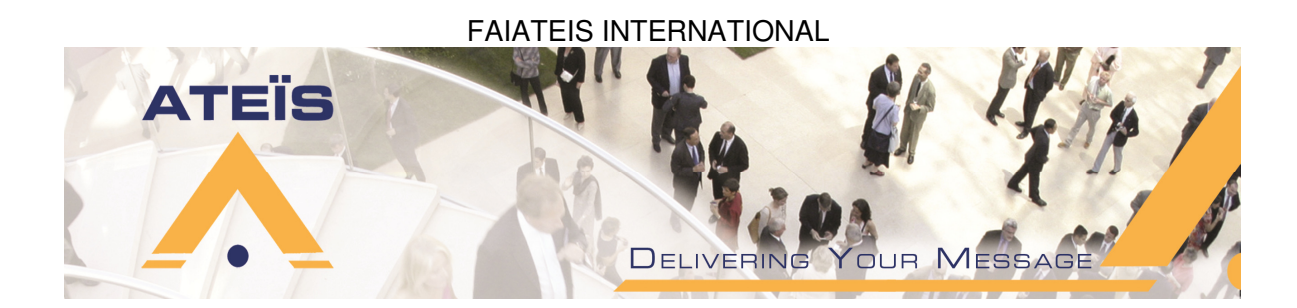

# PPM-IT5 manual

## Professionnal IP Paging console

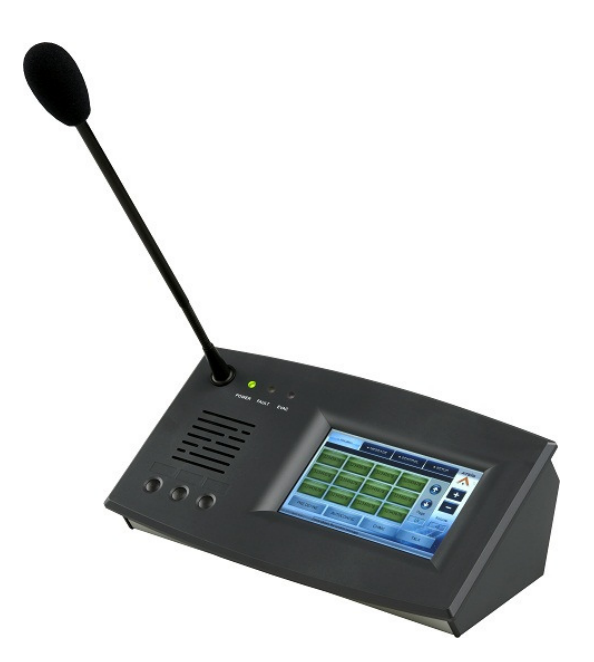

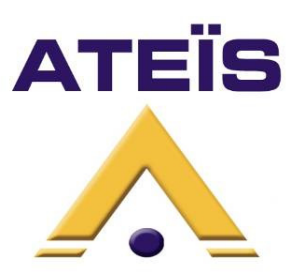

### **FOR YOUR SAFETY**

Please follow the instructions in this chapter to get the optimum results from these units.

#### *EXCLUSION OF RESPONSIBILITY*

Manufacturer, importer, or dealer shall not be liable for any incidental damages including personal injury or any other damages caused by improper use or operation of the PPM-IT5.

#### *INTERFERENCE*

Like all computing devices, the PPM-IT5 uses high frequency digital circuitry that may cause interference on radio or television equipment placed close to the unit. The best solution for problems like this is to relocate the affected parts.

#### *CAUTION*

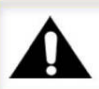

Caution This sign indicates a potentially hazardous situation that can result in moderate or minor personal injury and/or property damage.

- Do not expose the PPM-IT5 to extreme temperatures, direct sunlight, humidity, or dust.
- Keep away water or other liquids from the PPM-IT5.
- Connect the power cord only to an AC outlet of the type stated in this Owner's Manual or as marked on the unit.
- When disconnecting the power cord from an AC outlet always grab the plug. Never pull the cord.
- Turn off the unit immediately, remove the power cord from the AC outlet and consult your ATEÏS dealer in any of the following circumstances:
- Smoke, odour, or noise getting out of the unit.
- Foreign objects or liquids get inside the PPM-IT5.
- The unit has been dropped or the shell is damaged.
- Do not drop or insert metallic objects or flammable materials into the unit.
- Do not remove the PPM-IT5 s cover. Contact your ATEÏS dealer if internal inspection, maintenance, or repair is necessary.
- Do not try to make any modifications to the PPM-IT5.
- To prevent the unit from falling down and causing personal injury and/or property damage, avoid installing or mounting the unit in unstable locations.
- Operate the PPM-IT5 in an environment with a free-air temperature of between 0 °C and 40 °C (32 °F and 104 °F).
- Turn off all audio equipment when making any connections to the PPM-IT5, and make sure to use adequate cables.
- Do not use benzene, thinner, or chemicals to clean the PPM-IT5. Use only a soft, dry cloth.
- If the PPM-IT5 is moved from a cold place (e.g. overnight in a car) to a warmer environment, condensation may form inside the unit, which may affect performance. Allow the PPM-IT5 to acclimatize before use.

### **CONTENTS**

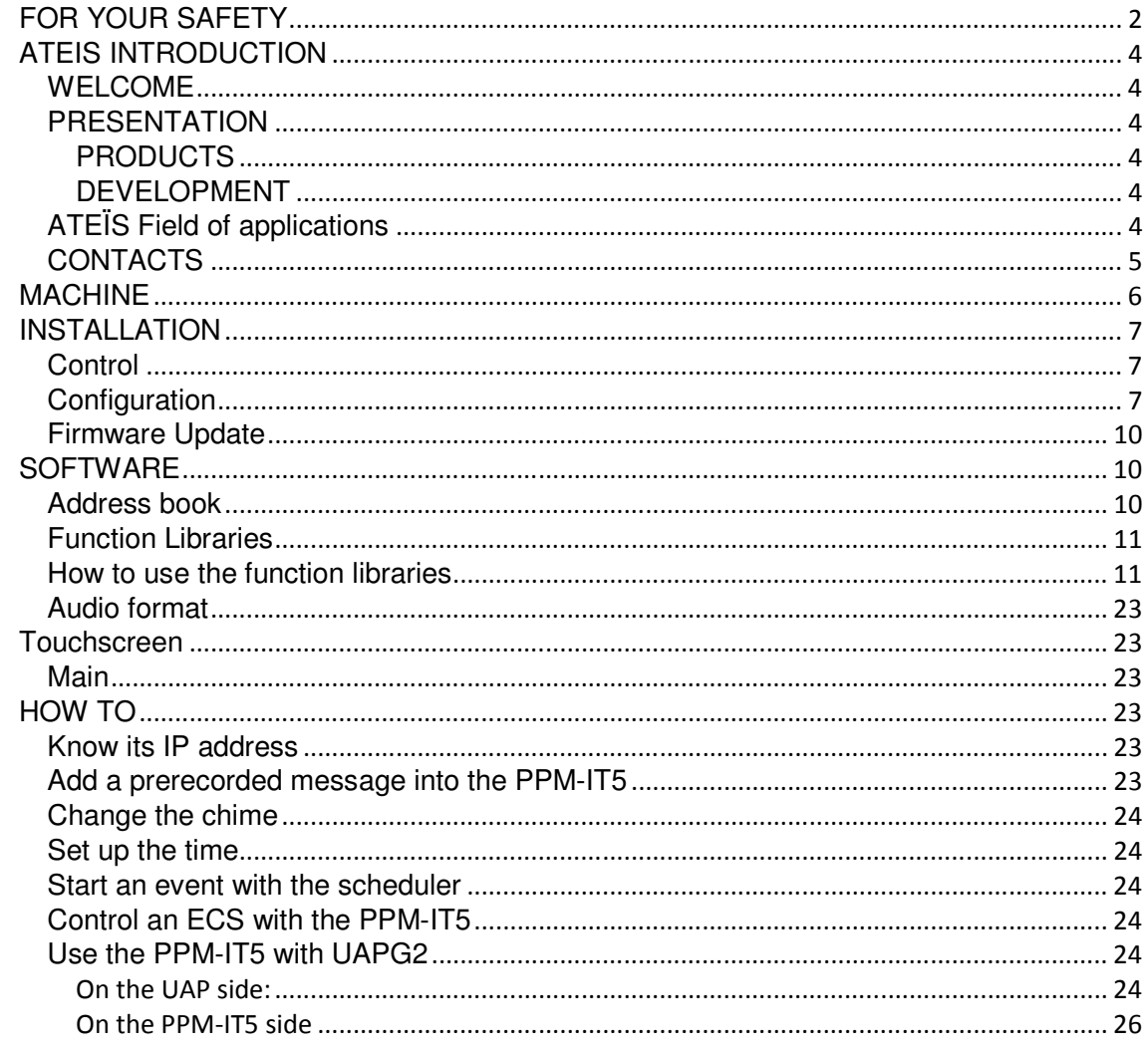

#### **ATEIS INTRODUCTION**

#### **WELCOME**

Thank you for choosing ATEÏS PPM-IT5. We hope you will enjoy using this exciting piece of technology as much as we enjoy developing and building it.

This manual can be updated at any time without prior notice in order to keep this manual up to date.

In case of errors in this manual or not clear process description, feel free to submit us mistakes, suggestions or questions by sending an email: info@ateis-europe.com subject: *PPM-IT5 manual corrections*.

This document intends to be a complete manual and we hope that this Help file will provide you all information or answers needed. However if you have any questions, feel free to contact us.

#### **PRESENTATION**

**ATEÏS** is a leading supplier of high-quality PA/VA audio equipment with distributors and subsidiaries in 23 countries throughout Europe, States, Middle East and Asia. Since 1981 we are manufacturing reliable and high quality loudspeakers, amplifiers, security matrices and other audio components. Our products are manufactured to IS0 9001 standards and, when possible, meet local requirements.

With more than twenty years of experience, ATEIS has quickly established itself as a leading manufacturer of Public Address, Voice Alarm systems and counter intercoms. The constant growth of market share in Europe provides confirmation of the quality of ATEÏS's commercial and technical approach.

#### **PRODUCTS**

The company now offers a full range of sound equipment: microphones, preamplifiers, digital processors, digital audio matrixes, loud-speaker monitoring systems, amplifiers, IP terminals, etc. ATEÏS designs and manufactures leading products in the voice alarm systems market which have been certified EN60849 compliant by the TÜV.

#### DEVELOPMENT

Thanks to a development team that includes thirty engineers, and to constant investment, we are able to respond quickly to the demands of our various markets with specific solutions and cutting edge technology. We have distributors in more than fifteen countries in Europe and the Middle East, with whom we have carried out major projects. In choosing ATEÏS, you are guaranteed a trustworthy partner that can be counted on for the long term.

#### **ATEÏS Field of applications**

ATEÏS's audio systems have been installed into following markets:

- Railways / Subways
- Airports
- High raise buildings
- Hotels
- Restaurants / Shopping center and Malls
- Theme parks
- Places of worship
- Stadia
- Museums
- Industrial buildings
- Industrial plants
- Commercial buildings

#### **CONTACTS**

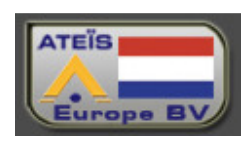

**ATEÏS** 

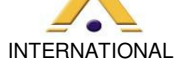

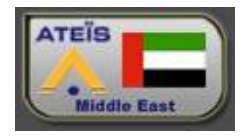

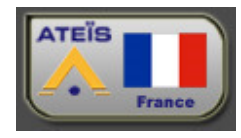

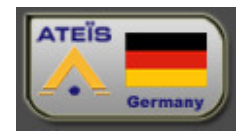

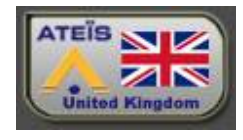

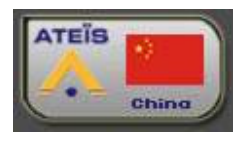

**ATEÏS Europe bv** Sydneystraat 42, 3047BP ROTTERDAM - NETHERLANDS *Phone:* +31 (0)10 2088690 *Fax:* +31 (0)10 2088699 *Web:* http://www.ateis-international.com

**Ateïs International S.A.**  Chemin du Dévent, 1024 Ecublens -Switzerland *Phone:* +41 (0)21 881 25 10 *Fax:* +41 (0)21 881 25 09 *Web:* http://www.ateis-international.com/ *Mail:* info@ateis-international.com

**Ateïs Middle East**  Building SEA, room 324, DAFZA, DUBAÏ, United Arab Emirats *Phone:* +971 4609 1325/24 *Fax:* +971 4609 1326 *Web, contact:* http://www.ateis-international.com/

**Ateïs France**  34, avenue de l'Europe, Z.A Font Ratel, CLAIX, FRANCE *Phone:* +33 (0) 4 76 99 26 30 *Fax:* +33 (0) 4 76 99 26 31 *Web, contact:* http://www.ateis-france.fr/

**Ateïs Germany**  Industriestrasse 8, D-63801 Kleinostheim, Deutschland *Phone:* +49(0)60 27 97 98 85 *Fax:* +49(0)60 27 97 98 80 *Web:* http://www.ateis-germany.de/ *Mail:* service@ateis-germany.com

**Ateïs UK** Fountain Court, 2 Victoria Square, Victoria Street, St. Albans, Hertfordshire, AL1 3TF, UK *phone:* + 44 (0) 8456 521 511 *Fax:* + 44 (0) 8456 522 527

*Web, contact:* http://www.ateis.co.uk/

**Ateïs China,** 亚提斯(中国)技术服务中心 地址:上海市闵行区吴宝路255号力国大厦610室 电话:021-54495191/92 传真 021-54495193 *Web, contact:* http://www.ateis.com.cn

The PPMIT5 IP paging console is a man-machine interface which allows call-paging, messages broadcasting. Its back-lit touch screen is designed for simple and user-friendly operating. The 3 hardware keys can be freely assigned by software. The PPMIT5 Media console is a versatile device that fits well in a commercial shopping center as for an industrial environment where paging over IP-networking brings flexibility and easy access.

All paging parameters needed for site operating can be programmed: zones assigned to the different buttons, name of zones, group of zones, messages triggering or event control. A total of 168 keys over 12 pages allow zone or group of zones selections. The prerecorded messages and the chime are stored into the PPMIT5 IP paging console.

All the settings are done through web pages with your favourite web browser. Thanks to powerful echo cancellation, the PPMIT5 delivers clear sound for full duplex talk.

PPM-IT5 belongs to the TERRACOM range, the new ATEÏS Audio over IP solution.

#### **MACHINE**

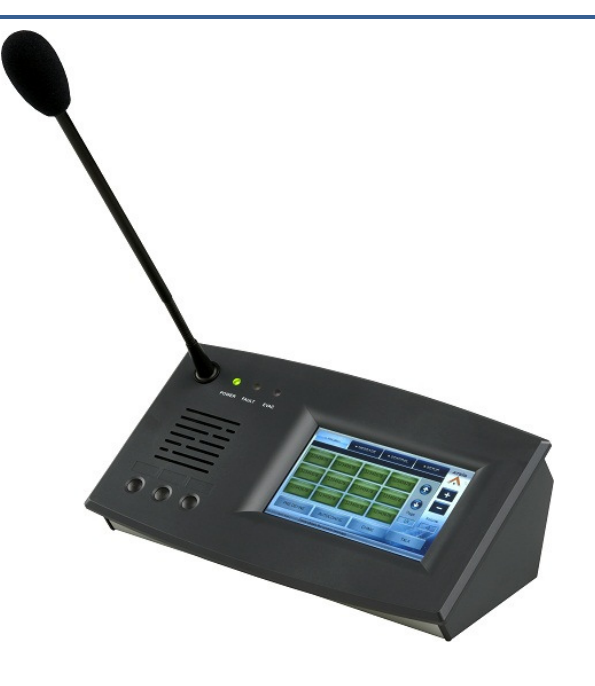

- 1 5" TFT full colour paging console
- 1 Ethernet interface including POE (Power Over Ethernet) for full duplex network connection in 10/100Mbps.
- 24 VDC power supply.
- Power, Fault & Evac LED.
- 3 key-buttons
- 1 RJ9 for optional telephone headset
- 2 mini-jack plugs for optional headset

#### **INSTALLATION**

#### *POWER CONNECTION:*

The power connection can be done by :

- an external 24V power supply.
- the Power over Ethernet technology which allows to pass electrical power safely, along with data, on Ethernet cabling. You will need a Power over Ethernet switch. If you have several devices on the same POE switch, check if the switch will be able to deliver enough power to each unit. With a properly sized switch, you can reach 100m distance with POE.

#### **Control**

Depending on your needs, there are several ways of configuring and controlling the PPM-IT5. Embedded web server enables you to modify the settings of the PPM-IT5.

TERRA-SERVER, our intuitive and powerful audio distribution software, handles the announcement, the music, the zoning, the paging, the scheduler & the priorities.

#### **Configuration**

Each Terracom unit comes loaded with a default configuration. Follow steps 1 to 8 for connecting to the embedded web server that enables you to modify the settings.

#### *Assign IP address to PC*

Each Terracom device is shipped from the factory with a default IP address of 192.168.100.1

Then, your PC must have an IP address like 192.168.100.x (x is a value between 2 & 254).

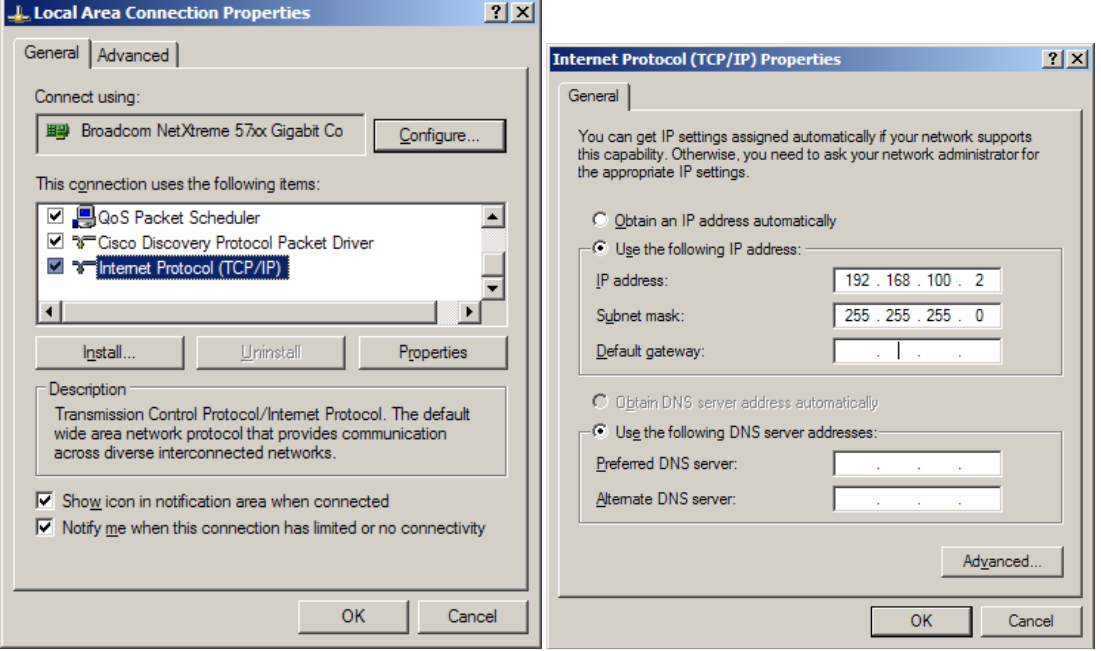

If your device is not coming with the default IP address, please refer to the chapter: "How to knows its IP address"

#### *Power connection*

Thanks to the Power over Ethernet (POE) 48V technology, your TERRACOM device can be powered through the Cat-5 cable. For that you will need a POE switch. Otherwise, your Terracom device can be powered by an external DC-JACK 24V-0,25A power supply. The front panel "POWER" LED will now remain green.

#### *Network connection*

Use a straight Cat-5 cable to link your PC network card to the device. Open your favourite web browser (we recommend Mozilla Firefox) and type the default IP address into the address bar. You will be asked for a login. The default settings are: login: admin / password: admin.

You can now visualize the web pages of the PPM-IT5. **The default login/password is: admin/admin** 

#### *Assign IP address to the PPM-IT5*

You can now change the IP address of your device: *Setup ->Basic Setting ->Network* 

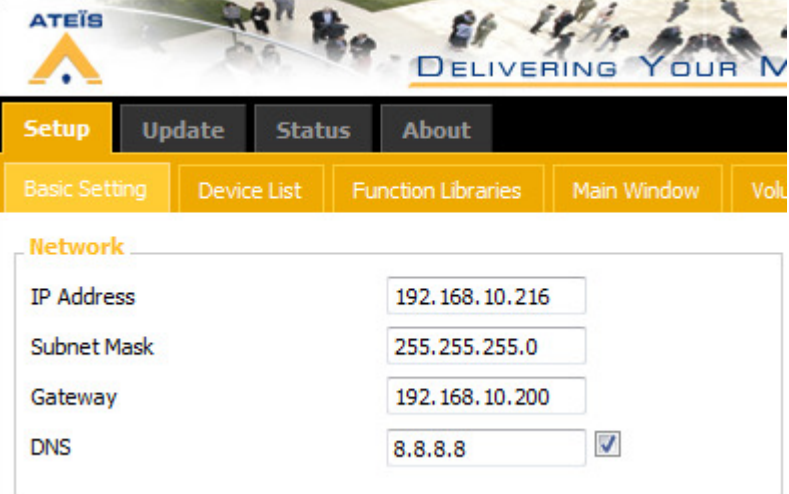

N.B:You don't need to set up the Gateway if all the devices are in the same LAN (local area network).

You don't need to set up the DNS if the PPM-IT5 is not synchronised with an external NTP server.

#### Reboot.

Notice that you might have to change again the IP settings of your PC network card to be in the same network mask as the new IP address of your TERRACOM. To avoid conflict issues that occur when connecting multiple TERRACOM devices with the same IP number, be sure to only connect one TERRACOM device at a time to the Ethernet switch when assigning IP addresses.

#### *SIP server settings*

#### If you use a SIP server

Enter the IP address of your SIP server and the (SIP & RTP) ports you will use.

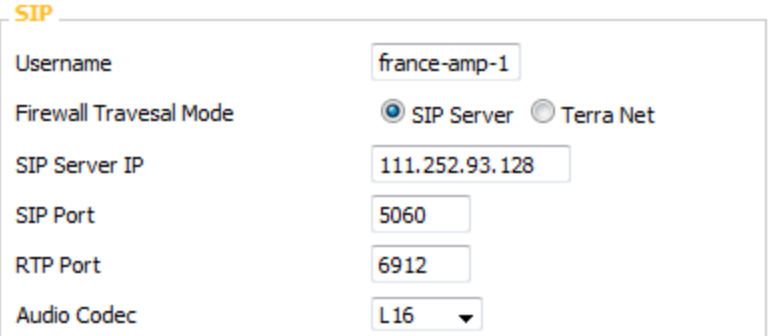

#### If you create a direct link without SIP and the target device is in the same LAN than your device:

Even if you are not using a SIP server, the TERRACOM devices will use a SIP connection (transparent for you). Then select Terranet for the Firewall Traversal Mode and set up the same SIP port value for each TERRACOM device. Configure also the RTP port. You can leave the WAN IP blank.

If you create a direct link without SIP and the target device is NOT in the same LAN than your device,

you might need a NAT Traversal. Then select the Terra net: Enter the (SIP & RTP) ports you will use. the WAN IP address is detected automatically, then you can leave it blank.

#### *Address book*

Add now in the address book of the TERRACOM device, the list of devices you want to be able to call.

*Setup ->Device List ->Add New Device…*

In the URI, write name\_device@XXX.XXX.XXX.XXX:YYYY

- For a call with a SIP server:  $XXX.XXX.XXX =$  the SIP server IP address
- For a direct call: XXX.XXX.XXX.XXX= the IP address of the device you want to call.
- For a local output: XXX.XXX.XXX.XXX=127.0.0.1

YYYY= the SIP port number you have entered in the SIP settings.

#### *Touch panel GUI*

On the touchscreen you want to have the list of the devices you want to call. You can link to a button:

- a Terracom device
- a group of Terracom devices
- a command

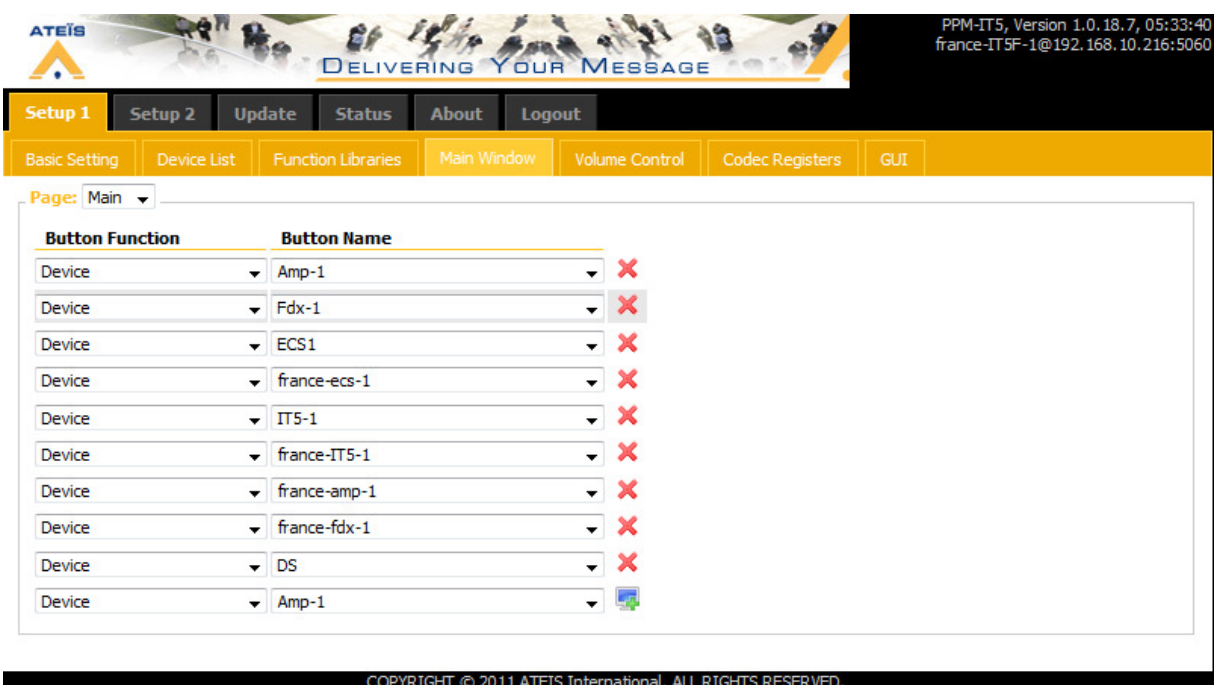

#### *Create a group : Function Libraries*

You can create a group of devices in the function libraries window. *Setup ->Function libaries ->Paging group…*  This group can be linked to a button on the touchscreen.

#### **Firmware Update**

Ateis provides regularly new firmwares, then please check on our webpages if there is any new firmware for the PPM-IT5.

To update the firmware, open your favourite web browser (we recommend Mozilla Firefox).Type this IP address into the address bar. You will be asked for a login. The default settings are: login: admin / password: admin. You can now visualize the web pages of the TERRACOM. Go to the page Update/Firmware.

Open the browser and select the new firmware. Press update. Do not disconnect the power supply or the POE cat-5 cable during the update.

**N.B.: We recommend after a firmware update to reset the cache of your web browser.** 

#### **SOFTWARE**

#### **Address book**

When you want to call someone with your phone, you enter the phone number or select someone in your phonebook. It is the same philosophy with a TERRACOM device: you can enter the IP address & port of the device you want to call or you can use the address book.

Once you are connected with your web browser on the TERRACOM device, the device will show you all the TERRACOM devices on the network. You just need to press on "Add" and give a name to the device. If you want to add an "offline" device or a "third party" device, you need to know its IP address.

You might need also to add the device itself, if you want to play messages or to have actions locally. In this case, you should give it the IP address: 127.0.0.1:5600.

#### **Function Libraries**

On the PPM-IT5, you can create different kind of events.

#### *Device Group*

This function is used to create a group of device. It will be used by the scheduler to trigger prerecorded messages into this group.

#### *Command (String)*

This function is used to control a  $3<sup>rd</sup>$  party device with a PPM-IT5.

#### *Logic out (Old)*

This command is used to trigger one logic out of another device and change the status of logic out(hight<->low).

#### *Macro*

A macro is another page on the touchscreen to manage key buttons.

#### *Paging group*

This function is used to create a group of devices that you can use to page in once. On the touchscreen you will have one button representing the group.

#### *Locked button*

With this function, you set logic out to high and to low. The difference with "Logic out" function is that if you set the logic out to high, you have then to change the logic out to low, if you want the logic out to go back to low.

#### *Third party Controls*

This function is to declare a list of commands that a  $3<sup>rd</sup>$  party device could trigger. This function allows a third party device to control the PPM-IT5.

#### *External Variable*

This really interesting function is used if you want to show on the PPM-IT5 touchscreen the status of a non-Terracom device.

#### **How to use the function libraries**

#### *Macro*

- Go in the page : Setup 1 -> function libraries -> Macro.

- Create a new macro: Add / give a name to the macro.

You can add commands to the macro. This means that you will start these commands when you select a macro… Really rare to use it.

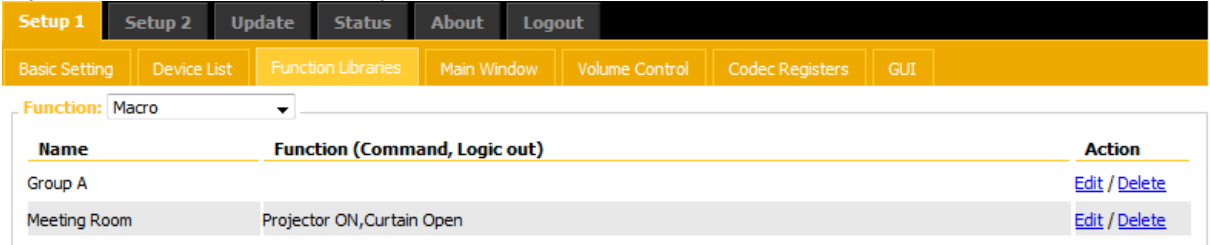

 $Add$ 

- Now we will add to the macro, the difference keys: Setups 1 -> Main window -> Page In page, you should see your list of Macro.

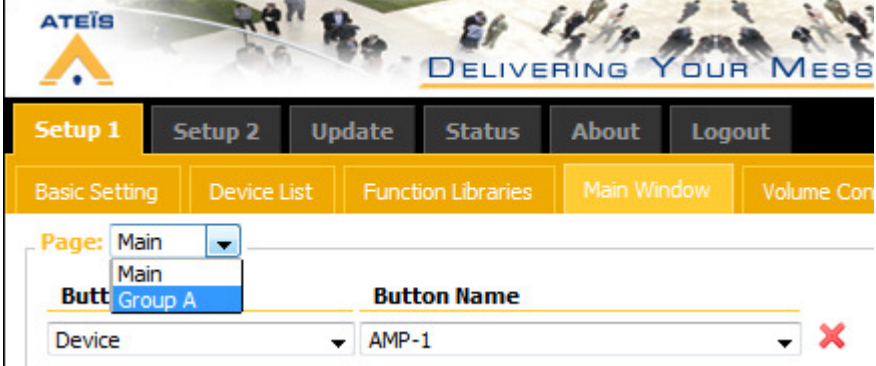

You can add the different keys per Macro

#### *Device Group*

First create the group, used by the scheduler:

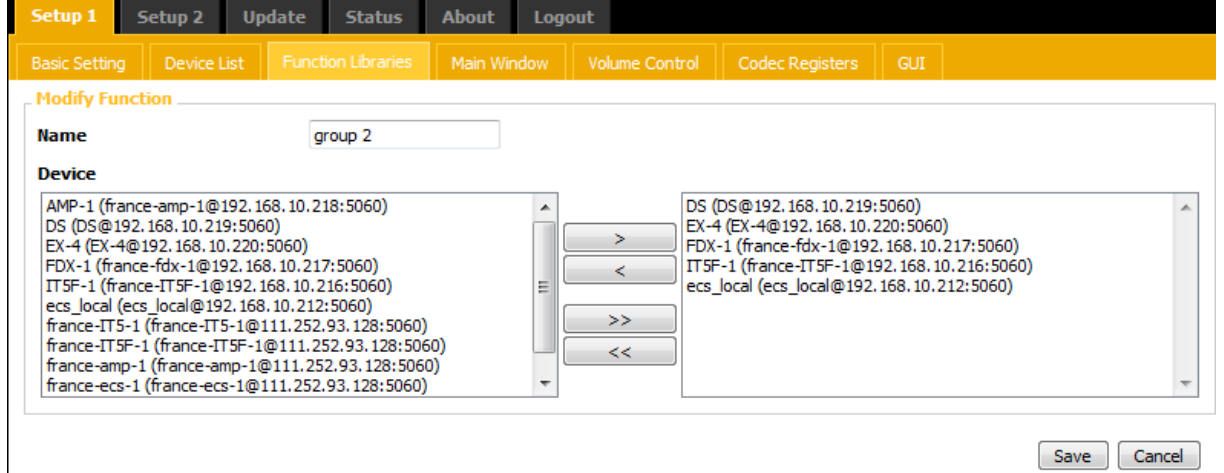

Then, go in the scheduler page: Setup2 ->Scheduler If you select command: play Message, you will be able to choose your device group.

![](_page_12_Picture_66.jpeg)

#### *Command (String)*

This function is used to send an ASCII command to a  $3<sup>rd</sup>$  party device.

![](_page_12_Picture_67.jpeg)

Save Cancel

Write in the string combo, the ASCII command you will sent to the  $3<sup>rd</sup>$  party device. 2 different modes:

- Time interval: number of time you will repeat the string and at what interval
- Time Out: When the IT5 will send commands to the  $3^{\text{rd}}$  party device, the device needs to respond(+Ans) within the set time(+Time Out ?? ms), or repeat sending, send the number of times(+Repeat) until the end.

#### *Logic out (Old)*

To modify the remote device logic out, you must first select the remote device (to be in the list, the device must be added first in the device list window), the channel (which logic output) and the value:

![](_page_13_Picture_75.jpeg)

MODE ZERO means that the logic output will be set to zero

MODE\_ONE means that the logic output will be set to one

MODE\_TOGGLE means that the logic output will be set to zero if it was on one, and to one if it was on zero.

MODE\_PULSE means that on the logic output, the device will send several pulses MODE\_REVERSE means that the logic output will be set to ?

#### *Locked button*

With this function, you set logic out to high and to low. The difference with "Logic out" function is that if you set the logic out to high, you have then to change the logic out to low, if you want the logic out to go back to low.

#### *Third party Controls*

First on the Basic setting page, choose the network port for the communication :

![](_page_13_Picture_76.jpeg)

In the function Libaries page, select third party controls. Add third party control function :

![](_page_13_Picture_77.jpeg)

Function:

Call: call one device or call devices one by one several devices.

Paging: paging to device.(one or more)

Message: playing message to device..(one or more)

Monitor: monitor a device.

Hang Up: Close the session (Call, paging, Message, Monitor).

Logic out: control local logic out or remote logic out by sending udp packet.

![](_page_14_Picture_63.jpeg)

#### Add call function for example :

![](_page_14_Picture_64.jpeg)

And hang up function:

![](_page_14_Picture_65.jpeg)

We use this program "UDP Test Tool " to test string type=> cmd=3rd \_\_\_\_\_\_, under line is function's name. :

![](_page_15_Picture_30.jpeg)

#### *External Variable*

IT5 can display the status of a non-Ateis device.

**XAMP** mean amplifier device, not terra com-AMP device

![](_page_16_Figure_0.jpeg)

#### External variable

There are two ways to know the device status:

- one is to trigger command string manually(ask manually),
- another way is: the IT5 asks the device automatically (once 4 seconds)(ask automatically), then wait device reply.
- Ask manually

#### Step 1

Add external variable: that is the other side device reply the string to IT5. For example I set 1 and 0.

![](_page_16_Picture_96.jpeg)

![](_page_16_Picture_97.jpeg)

#### Step 2 Add the command string, set for trigger "ask manually" button to other device

![](_page_17_Picture_30.jpeg)

![](_page_17_Figure_2.jpeg)

![](_page_17_Picture_31.jpeg)

![](_page_17_Picture_32.jpeg)

#### Step 3

![](_page_18_Picture_32.jpeg)

#### Add locked button: for display the status of other device

![](_page_18_Picture_33.jpeg)

#### Step 4

Main window setting: The button of IT5 screen

![](_page_18_Picture_34.jpeg)

Step 5

This UDP software is LAB test software and mean the other device above document(AMP-amplifier)

When in IT5 screen trigger "ask asp status" button, the UDP software will be received and you need to press manually "send " reply 0 or 1.

When reply is 1, "AMP ON / OFF" button of IT5 screen will sink state.

![](_page_19_Picture_28.jpeg)

#### • Ask automatically

==>The set process is the same step 1,2,5

Step 1 need to set "Auto Update(4s)", automatically detect the item"ask amp satus"

![](_page_20_Picture_15.jpeg)

![](_page_21_Picture_25.jpeg)

UDP software will received inquiry string automatically from IT5

![](_page_21_Picture_26.jpeg)

#### **Audio format**

Different audio formats can be coded and decoded by the PPM-IT5. The selection is done between G.711 or G.722 or Linear 16bit / 16 kHz.

#### **Touchscreen Main**  Select a zone Select a group IP address of zones MAIN **DIAL MESSAGE SETTING ATEÏS** france-IT5-1@192.168.10.215, Ver. 1.0.18.7 ٧ m m  $AMP-1$ **Group A** france-IT5F-1 france-ecs-1  $\bullet$  $\bullet$ Page IT5F-1 **TEST1** swiss-ecs-1 france-amp-1  $1/1$  $\bullet$  $\bullet$  $\bullet$ **Group A** ecs local **DS**  $EX-4$ Æ  $\Omega_{\square}$ ð  $\mathbb{Z}^{\mathbb{Z}}$ Status stem normal Call a destination Paging Monitor Start a message Next page in a zone with chime a destination

#### **HOW TO**

#### **Know its IP address**

The IP address of the device is written on the touchscreen.

#### **Add a prerecorded message into the PPM-IT5**

Into the PPM-IT5, there is 68Mo memory to add .wav files used as prerecorded messages. To add a message into the device, go to: *Update ->Message -> Upgrade new message file* 

#### **Change the chime**

To change the chime, go to: *Update ->Message -> Chime setting.*  Here you can change or disable the post-chime and the pre-chime.

#### **Set up the time**

In the PPM-IT5, the time can be set up by the user or automatically by NTP (Network Time Protocol). Go to:

*Setup1 -> Basic Setting -> System Time* 

If you choose: enable for the NTP, you will need to give the IP address of the NTP server.

#### **Start an event with the scheduler**

- 1- Create in the function libraries page, the function you want to start with the scheduler.
- 2- Verify that the time is properly set up ->Setup 2/ System Time.
- 3- Open the scheduler page: Setup2/Scheduler and link a function to an event.

#### **Control an ECS with the PPM-IT5**

You can dial for the ECS with the PPM-IT5. Please check the ECS manual to know the settings in the Ateis Studio Software. The only thing you have to set up in the PPM-IT5 itself is:

*Setup 1 -> basic settings -> dial agent -> agent service -> enable.*  The IP address will be the IP address of your ECS.

#### **Use the PPM-IT5 with UAPG2**

#### On the UAP side:

Make sure that the UAPG2 and the PPM-IT5 are in the same IP range(Factory setting of the UAPG2 is 192.168.100.6 and PPM-IT5 is 192.168.100.1).

Click the PPM Touch block and select a channel on which the PPM-IT5 should work. Click the level controller, set the level controller to pervert output level (in this case +10dB) Compile and store.

This is all the needs to be done in the UAPG2 to make the connection. Selection of the Zones will be done in the PPM-IT5.

![](_page_24_Figure_0.jpeg)

#### On the PPM-IT5 side

#### All the audio codec's can be used

![](_page_25_Picture_30.jpeg)

Check if the gain of the microphone on the PPM-IT5 is high enough and press save.

![](_page_25_Picture_31.jpeg)

Click on the device list. If the UAPG2 is programmed correctly it will be shown in the realtime Search window. Press "Add". If the name of the device (before the @192…..:5060) need to be changed, modify it.

![](_page_26_Picture_23.jpeg)

In this window, you will set up the zones that you will access on the UAP. Up to 16 zones can be selected on the UAP.

The name of the function is the label written on the button which will appear on the PPM-IT5 touchscreen.

The product type selected for an UAP is "LAP-G2".

![](_page_26_Picture_24.jpeg)

In the address book a new line is added with the imformation in it.

![](_page_27_Picture_34.jpeg)

To add a function to a button in the main window add a button and select in the prior button function button name divice and the name of the button in the pulldown menu.

![](_page_27_Picture_35.jpeg)

Make a paging group (more than one divice with different IP addresses)

![](_page_27_Picture_36.jpeg)

![](_page_28_Figure_0.jpeg)

COPYRIGHT @ 2011 ATEIS International. ALL RIGHTS RESERVED.

Result

![](_page_28_Picture_68.jpeg)

#### COPYRIGHT @ 2011 ATEIS International. ALL RIGHTS RESERVED.

![](_page_28_Picture_69.jpeg)

Now there are 3 buttons on the PPM-IT5 touchscreen with one of the buttons as all call. Done

#### **Use the PPM-IT5 with IDA8**

#### On the IDA8 side:

To test the communication between the IDA8 and the PPM-IT5, implement this configuration in the IDA8 with the software Ateis Studio.

![](_page_29_Figure_3.jpeg)

Open the VoIP Transmit component, and enter the RTP & SIP port. Choose the codec and the name. Be careful, all theses settings must be exactly the same in the IT5. The server settings are necessary if you use a SIP server.

![](_page_29_Picture_39.jpeg)

In the contact manager, add the PPM-IT5 (name + IP address). Again the name must be the exactly name given in the IT5's webpage.

![](_page_30_Picture_15.jpeg)

#### You can call the IT5… but first set up the PPM-IT5

![](_page_30_Picture_16.jpeg)

#### On the PPM-IT5 side:

First add in the Address Book the IDA8.